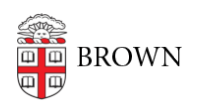

[Knowledgebase](https://ithelp.brown.edu/kb) > [Desktop Computing and Printing](https://ithelp.brown.edu/kb/desktop-computing-and-printing) > [Departmental Printing](https://ithelp.brown.edu/kb/departmental-printing) > [Connecting](https://ithelp.brown.edu/kb/articles/connecting-to-the-70-ship-st-room-319-printer-using-windows) [to the 70 Ship St. room 319 printer using Windows](https://ithelp.brown.edu/kb/articles/connecting-to-the-70-ship-st-room-319-printer-using-windows)

## Connecting to the 70 Ship St. room 319 printer using Windows

David Blair - 2024-02-02 - [Comments \(0\)](#page--1-0) - [Departmental Printing](https://ithelp.brown.edu/kb/departmental-printing)

Connecting to the 70 Ship St. room 319 printer from a Windows computer

- 1. Make sure you're connected to the Brown (secure) WiFi, using the VPN, or using a wired network connection on the Brown campus
- 2. Open the Run dialog by pressing the Windows key  $+$  R, or by clicking Start, searching for "Run", and then clicking on the app called "Run"
- 3. In the dialog/window that pops up, enter \\ppcutprutilcit.ad.brown.edu, and then click OK. It should look like this:

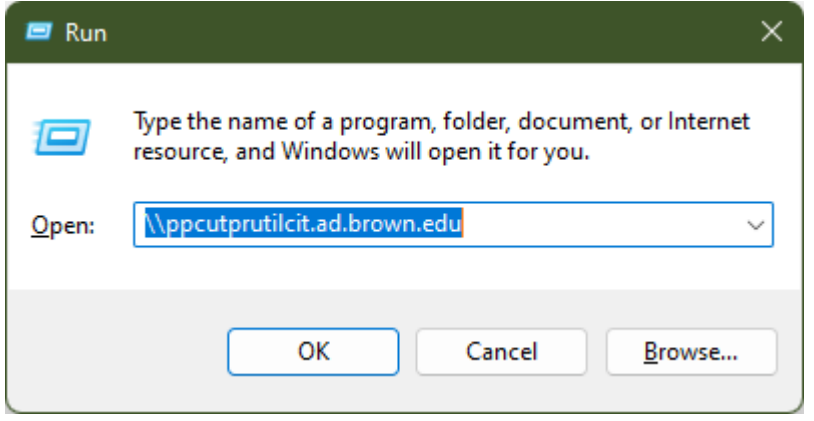

- 1. If prompted to enter a username and password for the printer, use your Brown username and password
- 4. Double click on the printer "MCB-70Ship319-Color" to add it to your system
- 5. Print a test page to make sure it worked